# Quha Vido

User Manual

### Getting to know your Quha Vido

Welcome to the Quha Vido external virtual keyboard and mouse. Before you start using your Quha Vido, for the best user experience, please read this manual carefully first.

Quha Vido is an external virtual keyboard and mouse. Quha Vido allows you to use your computer more efficiently, since it frees up your screen space as there is no need to display a virtual keyboard and mouse on your computer screen. Using Quha Vido makes writing emails, browsing the internet and working with your computer a whole new experience.

The easy and fast setup lets you decide where you want to place the Vido display. You can use Quha Vido together with any wireless computer mouse provided by other manufacturers, although using it in conjunction with our Quha Zono wireless computer mouse gives you the best user experience. With the help of its adjustable stand, you can place the Vido display exactly how you want it and adjust the angle to your liking.

The Quha Vido display is powered from a USB cable.

In the sales box, you will find the following items:

- Quha Vido 7" USB monitor
- Protective cover for the monitor
- Adjustable stand with a thumbscrew for supporting the monitor
- Easel stand for supporting the monitor
- USB mini B cable with a Y connector
- Quha USB memory stick with the Quha Vido software to be installed to your computer
- User manual
- Warranty card

# The Quha Vido keys and parts

Rear of the monitor

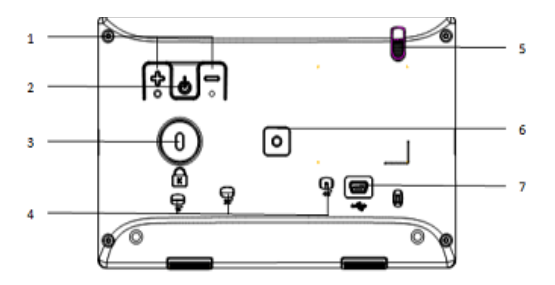

- 1. Buttons for adjusting the display brightness.
- 2. Power On/Off button.
- 3. Kensington Security Slot, an anti-theft mechanism for fastening the monitor with a lock (not provided).
- 4. Three angled holes for inserting the easel stand (16, 30 and 45 degrees).
- 5. Location of the easel stand.
- 6. Stand fixing hole for the adjustable stand.
- 7. USB cable slot to insert the USB cable to connect the monitor and your computer.

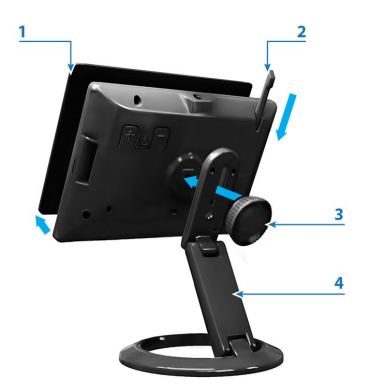

- 1. Protective cover for the monitor: always use this when you need to carry the monitor with you to avoid scratching the display.
- 2. Easel stand. Use it if you don't want to carry the adjustable stand with you, for example, when travelling.
- 3. Thumbscrew. Use it to attach the adjustable stand to the monitor. You can use an M4 screw, if you want to attach the monitor to an external mount.
- 4. Adjustable stand.

### Starting to use your Quha Vido

- 1. Start by removing the protective cover from the monitor. Remove the cover by lifting it from either one of the short-sides of the display. Remove the plastic cover off the display.
- 2. Attach the monitor to the adjustable stand with the help of the thumbscrew: place the stand onto the back of the monitor. Line up the thumbscrew with the hole in the back of the monitor. Tighten the thumbscrew.

You can adjust the height and the angle of the monitor.

- 3. Turn on your computer and check that your internet connection is working.
- 4. Connect the USB cable to a USB cable slot in the monitor and the other end to the USB port of your computer.

Check that you use the correct connector with the USB logo on it.

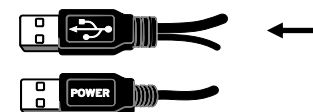

Note! There are two connectors on the USB cable. Normally, you only need to use the one with the USB logo on it. You only need to use the other connector (with the text POWER on it), in addition to the one with the USB logo on it, if the USB port cannot supply enough power for the monitor to operate properly.

Once you have connected the USB cable, the monitor is switched on automatically. Be patient: depending on your internet connection, it may take up to several minutes until the monitor powers up.

If you have Windows 10 on your computer, the required drivers are installed automatically at this stage. With any other Windows version, if the monitor does not start powering up, you may need to install the drivers by yourself: you can find the driver files in the Quha USB memory stick.

Once the monitor powers up, you can see your desktop on the screen of your Vido monitor and you are ready to install the Quha Vido software.

## Installing the Quha Vido software

Next, you need to install the Quha Vido software onto your computer.

- 1. Insert the Quha USB memory stick into a USB port of your computer. If the contents of the memory stick do not open up automatically, from your computer's Start Menu go to File Explorer and select the "Quha" drive.
- 2. Run a program called setup.exe. Both the virtual keyboard and mouse software (Point-N-Click) are installed. Follow the instructions on your computer screen.
- 3. The setup application window opens up on your computer screen.

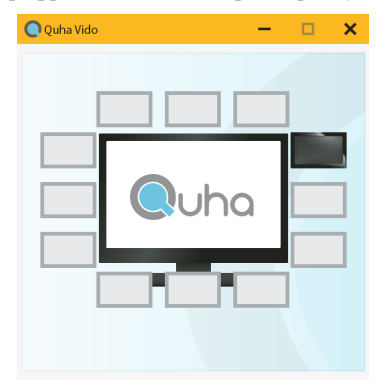

# Using the Quha Vido virtual keyboard and mouse

You can use the virtual keyboard the same way as a normal keyboard. Start by choosing the best position for your Vido display which should be close to your computer monitor. Use the adjustable stand to find the best level and angle for your Vido display. From the setup application window, select the display icon which shows your chosen location for your Vido display.

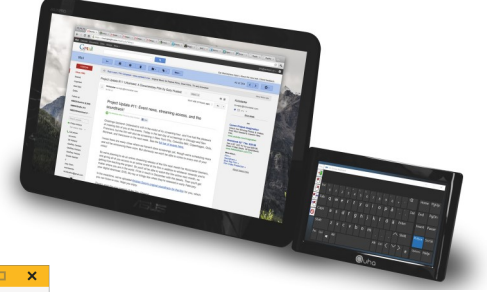

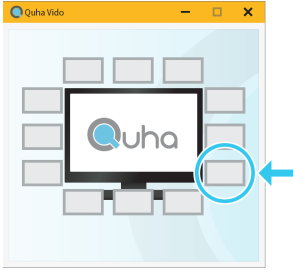

For example, if your Vido monitor is at the right-side of your computer monitor (see the picture above), select this display icon from the setup application window at your computer screen.

Now your virtual mouse cursor moves smoothly to the Vido display from your computer screen and you can start using the virtual keyboard and mouse. Once you have selected the correct display icon from the setup application window, you can close it by clicking the x in the top-right corner.

When you start writing with the virtual keyboard, first move your virtual mouse cursor onto your computer screen and click the area where you want to start typing. Then move your virtual mouse cursor onto the Vido virtual keyboard and start clicking the keyboard buttons you want to use. For using the virtual mouse, see the list of mouse icons further in this user manual.

On your Vido display, you can also see the window for the virtual mouse (Point-N-Click). You can select from the icons what you want to do next with the mouse. You can find further instructions for using the virtual mouse on the Point-N-Click web site: <http://www.polital.com/pnc/>

The virtual computer mouse icons from top to bottom are:

- 1. Left-click
- $\Theta$  2. Right-click
- $\boxed{\bigoplus}$  3. Dragging and scrolling
- $\left| \begin{array}{cc} 4. & \text{Double-click} \end{array} \right|$
- 5. Pause/deactivate
	- 6. Settings

Once you turn off your computer, the Vido display is also switched off automatically. Once you turn on your computer, the monitor is switched on automatically. If your computer goes into sleep mode the Vido display also goes into sleep mode. There is no need to power on or off the Vido display separately.

Tip! If you want to alter the location of the Vido display later on, move it to a new position and then select Quha Vido from the Start Menu of your computer and select the new position from the setup application window.

# Updating software

Visit the Quha website [www.quha.com](http://www.quha.com/) for updates and additional information concerning the use and operation of Quha products.

## Frequently Asked Questions:

*When I try to use the virtual keyboard nothing happens on my computer screen, what do I do?*

Move your virtual mouse cursor onto your computer screen and click the area where you want to start typing and try again.

*I have lost my Quha Vido USB memory stick and I need to run the Quha Vido software. What do I do?*

You can download the installation software at the Quha website [www.quha.com.](http://www.quha.com/)

*My Vido display is not powering up when I turn on my computer, what do I do?*

Check that the USB cable is properly connected to the USB slot.

Check that you have used the correct connector.

Check whether you have accidentally powered off Vido display, for example, when adjusting the stand. The on/off button is at the rear of the monitor. Press the power button to power the Vido display on again.

#### *My virtual keyboard has disappeared from the Vido display, what do I do?*

Run the Quha Vido software. Select Quha Vido from the Start Menu and select the position of the virtual keyboard again from the setup application window.

*My Vido display is too dark, what do I do?*

You can adjust the brightness from the rear of the monitor.

*I am not able to see the virtual computer mouse on the Vido display, what do I do?*

Run the Quha Vido software.

You can find more FAQs and support at: [www.quha.com/support](http://www.quha.com/support-2/)-2/

# Technical specifications:

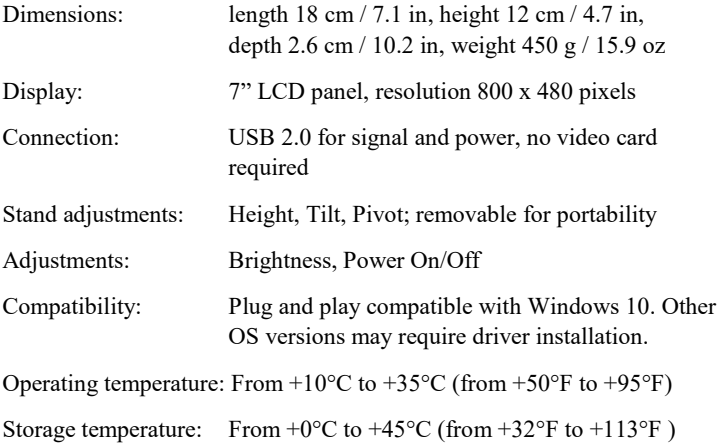

# **Warranty**

2 years (you can find the warranty card in the sales box, see the entire warranty text at our website [www.quha.com/](http://www.quha.com/warranty/) [warranty/\)](http://www.quha.com/warranty/)

### Product and Safety Information

The device includes sensitive electronic components and the user should not try to open or service the monitor themselves.

This device is for indoor use only. Do not allow the device to get wet.

Any modifications not approved by Quha could void the user's authority to operate the device.

Keep the device clean. Do not clean the device with solvents, toxic chemicals or strong detergents as they may cause damage to the product. Store your device only on flat surfaces. Do not drop or shock the product as it may be damaged.

Follow all instructions in the user guide to ensure the longest lifespan of your device. Damage or poor performance caused by failure to follow warnings and instructions can void your manufacturer's warranty.

Do not store your device near magnetic fields. Your device may malfunction from exposure to magnetic fields.

This product is RoHS compliant.

### Recycle

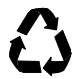

Always return your used electronic products, batteries, and packaging materials to dedicated collection points. This way you help prevent uncontrolled waste disposal and promote the recycling of materials. Obey local regulations and recommendations. Contact your local waste management for more information on recycling.

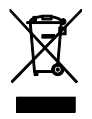

### Product Disposal

When the device has reached the end of its life it should be recycled as electric and electronic waste.

#### European Compliance

 $\epsilon$ 

The manufacturer of this product confirms that this product complies with the European Union regulations for safety, health, environmental and consumer protection (Low voltage equipement directive 2014/35/EU).

A copy of the EU Declaration of Conformity is available online at [www.quha.com/compliance](http://www.quha.com/compliance)

### FCC Compliance

This device complies with Part 15 of the FCC Rules. Operation is subject to the following two conditions: (1) this device may not cause harmful interference, and (2) this device must accept any interference received, including interference that may cause undesired operation.

**Note**: This equipment has been tested and found to comply with the limits for a Class B digital device, pursuant to part 15 of the FCC Rules. These limits are designed to provide reasonable protection against harmful interference in a residential installation. This equipment generates, uses and can radiate radio frequency energy and, if not installed and used in accordance with the instructions, may cause harmful interference to radio communications. However, there is no guarantee that interference will not occur in a particular installation. If this equipment does cause harmful interference to radio or television reception, which can be determined by turning the equipment off and on, the user is encouraged to try to correct the interference by one or more of the following measures:

- Reorient or relocate the receiving antenna.
- Increase the separation between the equipment and receiver.
- Connect the equipment into an outlet on a circuit different from that to which the receiver is connected.
- Consult the dealer or an experienced radio/TV technician for help.

#### Small children

Your device and its accessories are not toys. They may contain small parts. Keep them out of the reach of small children.

#### Copyrights and trademarks

Windows is a registered trademark of Microsoft Corporation in the United States and/or other countries.

For Point-N-Click terms and conditions, see <http://www.polital.com/pnc/legal.htm>

Quha and Quha Vido are trademarks or registered trademarks of Quha oy.

Quha oy is not responsible for possible errors in this user manual. Quha oy reserves the right to revise the content of this user manual.

Issue 1.0 (March 2017)

Copyright (c) 2017 Quha oy. All rights reserved.